## **คู่มือการแจ้งการแต่งตั้งผู้ก ากับดูแลการปฏิบัติงาน (Head of Compliance) ผ่านระบบ ORAP**

## **1. การเตรียมความพร้อมส าหรับการส่งแบบแจ้งการแต่งตั้งผู้ก ากับดูแลการปฏิบัติงาน (Head of Compliance)**

1.1. จัดทำเอกสารมอบอำนาจส่งข้อมูล (แบบ EF-3) และส่งเอกสารดังกล่าวมาที่ฝ่ายเทคโนโลยีสารสนเทศและ การสื่อสาร ส านักงานคณะกรรมการ ก.ล.ต. โดยในเอกสาร EF-3 จะต้องระบุชื่อแบบรายงาน/ค าขอให้ครบถ้วน ทั้งรายงาน/ค าขอเดิมที่เคยได้รับมอบอ านาจแล้ว รวมถึงรายงาน/ค าขอใหม่ (แบบแจ้งการแต่งตั้ง/สิ้นสุดการ ูแต่งตั้งผู้กำกับดูแลการปฏิบัติงาน (Head of Compliance) (COMPLIANCE01)) ดังตัวอย่าง

หนังสือนี้เป็นผู้ปฏิบัติการ (Authorized Officer) ที่มีอำนาจหน้าที่เกี่ยวกับการนำส่งข้อมูลอิเล็กทรอนิกส์ดังต่อไปนี้ ต่อสำนักงานคณะกรรมการกำกับหลักทรัพย์และตลาดหลักทรัพย์ (โปรดระบชื่อแบบ)

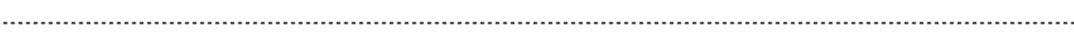

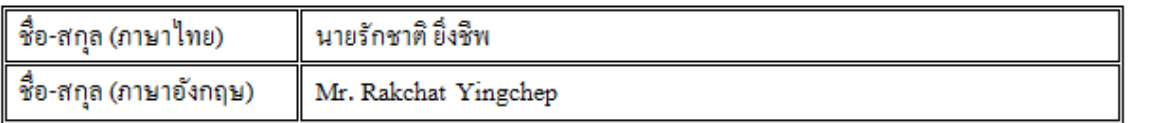

หมายเหตุ: ท่านสามารถดาวน์โหลดแบบ EF-3 ได้ที่ http://www.sec.or.th/ca

1.2. ผู้ที่ได้รับมอบอ านาจเป็นผู้ส่งแบบแจ้งการแต่งตั้ง/สิ้นสุดการแต่งตั้งผู้ก ากับดูแลการปฏิบัติงาน (Head of Compliance) (COMPLIANCE01) จะต้องสมัครใบรับรองอิเล็กทรอนิกส์ เพื่อใช้สำหรับลงลายมือชื่อ ี่ ดิจิทัล โดยสมัครได้ที่ <u>http://www.sec.or.th/ca</u> อย่างไรก็ดีสำหรับผู้ที่เคยมีใบรับรองฯ ของสำนักงานอยู่แล้ว สามารถใช้ใบรับรองฯ เดิมในการส่งข้อมูลได้

## หมายเหตุ:

- หากมีค าถามเกี่ยวกับการขอใบรับรองฯ โปรดติดต่อ Helpdeskโทร. 0-2695-9999 หรือ 0-2263-6499 ต่อ 2527 โทรสาร 0-2263-6250 E-mail : helpdesk@sec.or.th
- การเตรียมความพร้อมตามข้อ1 สามารถด าเนินการได้ทันที ก่อนวันที่ประกาศมีผลบังคับ

## **2. การแจ้งแต่งตั้งผู้ก ากับดูแลการปฏิบัติงาน (Head of Compliance)**

- 2.1. Login เข้าระบบ ORAP(https://market.sec.or.th/orap)
- 2.2. ที่เมนู "ผู้กำกับดูแลการปฏิบัติงาน" คลิกเลือก "แจ้งการแต่งตั้งผู้กำกับดูแลการปฏิบัติงาน (Head of Compliance)"

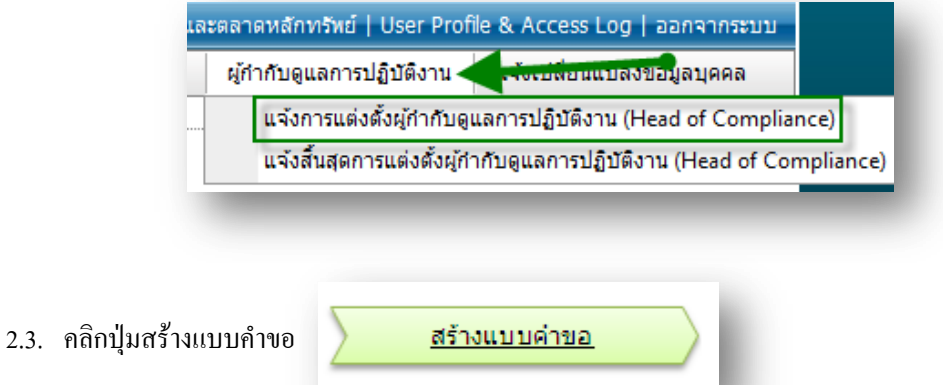

2.4. ระบบจะแสดงหน้าจอบันทึกข้อมูลทั่วไป ให้ผู้ใช้งานบันทึกข้อมูลต่าง ๆ ให้ครบถ้วน หลังจากนั้น คลิก Next>> เพื่อเข้าสู่ขั้นตอนถัดไป

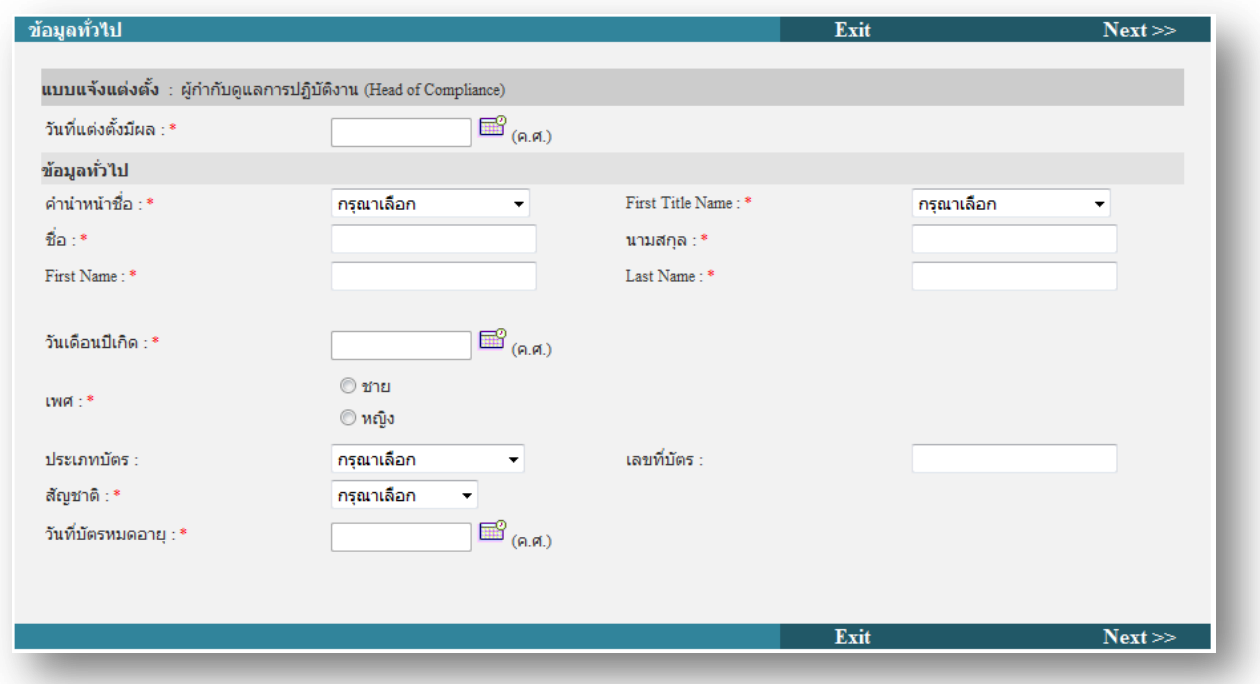

2.5. ระบบจะแสดงหน้าบันทึกข้อมูลความรู้และประสบการณ์ในการทำงาน ให้ผู้ใช้งานบันทึกข้อมูลต่างๆ ให้ ครบถ้วน หลังจากนั้น คลิก Next>> เพื่อเข้าสู่ขั้นตอนถัดไป

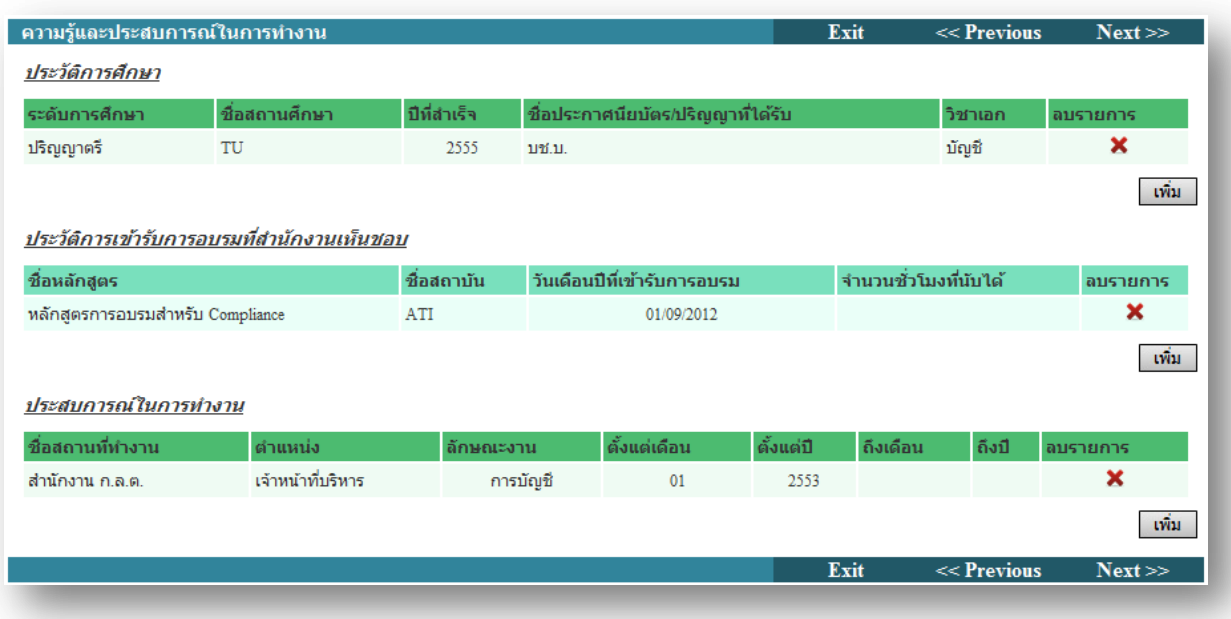

2.6. ระบบจะแสดงหน้าจอบันทึกข้อมูลคุณสมบัติที่ใช้ในการแจ้งการแต่งตั้งผู้กำกับดูแลการปฏิบัติงาน (Head of Compliance) ให้ผู้ใช้งานเลือกคุณสมบัติตามความเป็นจริง จากนั้นคลิก Next>> เพื่อเข้าสู่ขั้นตอนถัดไป

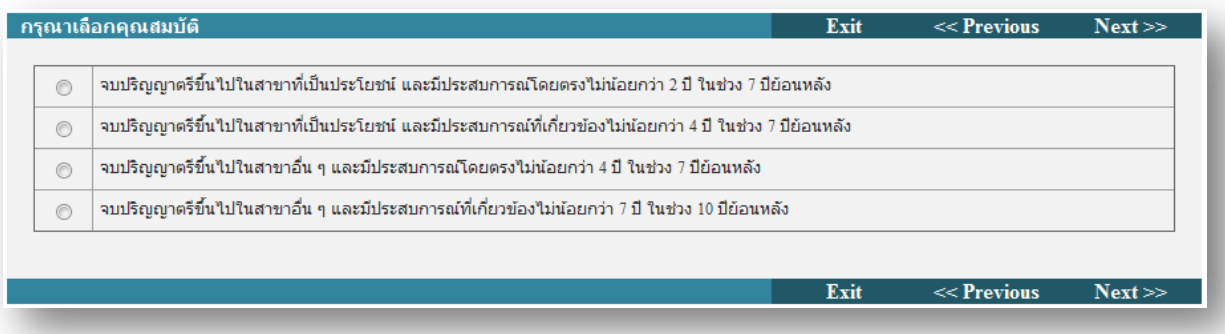

2.7. ระบบจะแสดงหน้าจอพิมพ์แบบแจ้งการแต่งตั้งผู้กำกับดูแลการปฏิบัติงาน (Head of Compliance) ผู้ใช้งาน ี สามารถพิมพ์แบบแจ้งการแต่งตั้งฯ ดังกล่าว เพื่อสอบทานความถูกต้อง (ไม่ต้องนำส่งสำนักงาน) จากนั้นคลิก Next>> เพื่อเข้าสู่ขั้นตอนถัดไป

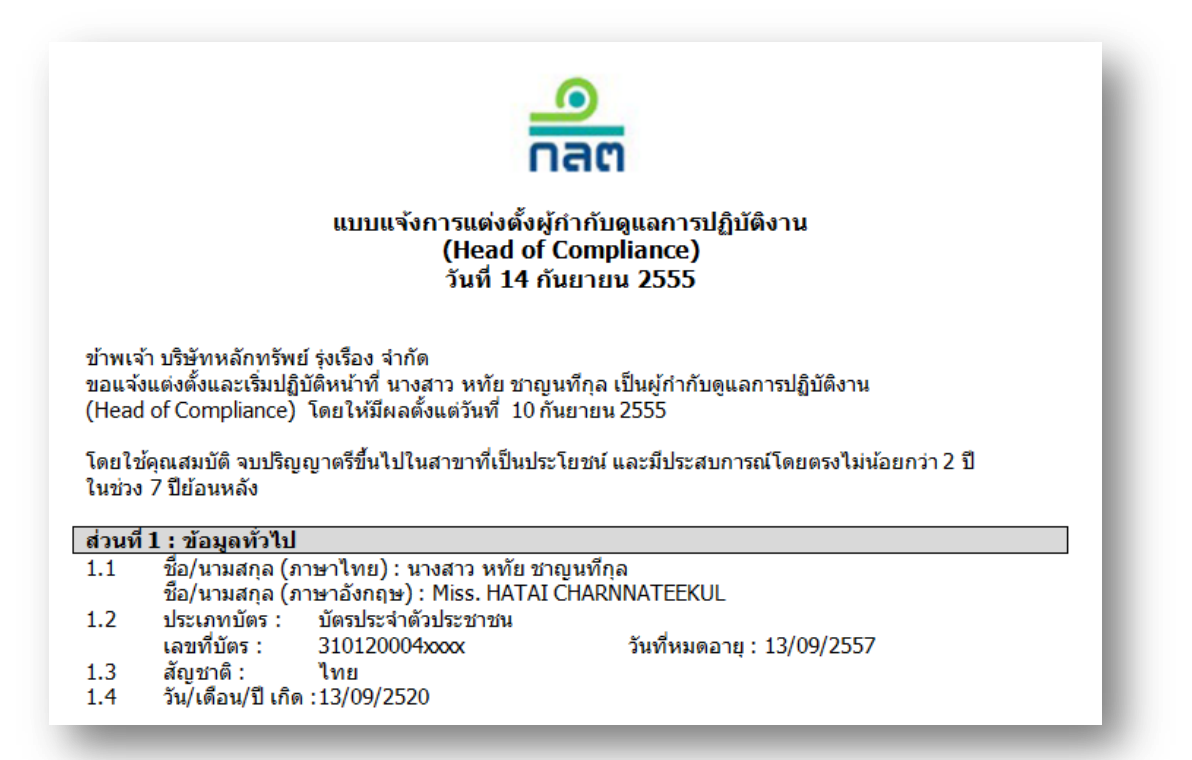

2.8. ระบบจะแสดงหน้าจอ Submit ในหน้าจอนี้ ผู้ใช้งานจะต้องแนบเอกสารสำเนาบัตรประจำตัวประชาชนหรือ หนังสือเดินทาง (กรณีชาวต่างประเทศ) และอ่านคำรับรองของบริษัทพร้อมทั้งคลิกรับรอง หลังจากนั้นคลิก Submit>> เพื่อส่งแบบแจ้งการแต่งตั้งฯ เข้าระบบของส านักงาน

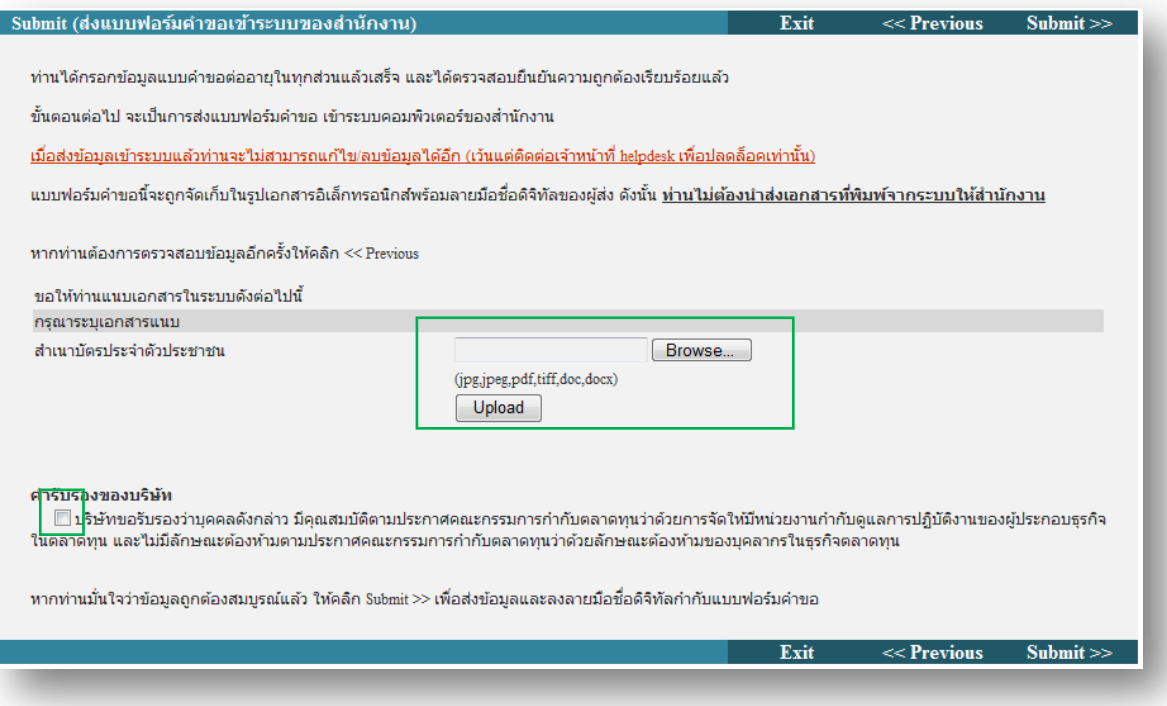

2.9. การส่งแบบแจ้งการแต่งตั้งผู้กำกับดูแลการปฏิบัติงาน (Head of Compliance) จะต้องลงลายมือชื่อดิจิทัล ก่อนส่งข้อมูล ขั้นตอนต่อไปนี้คือขั้นตอนการลงลายมือชื่อดิจิทัล โดยระบบจะแสดงหน้าต่าง Security Alert ดังรูป ให้ตอบ "Yes"

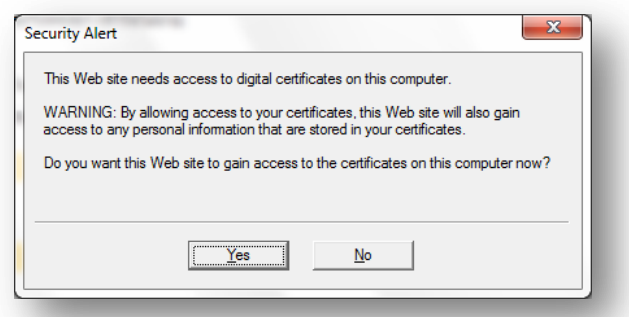

2.10. จากนั้นระบบจะแสดงหน้าต่างให้เลือกใบรับรองอิเล็กทรอนิกส์ ดังรูป ให้ท่านเลือกใบรับรองอิเล็กทรอนิกส์ ของท่าน และคลิก OK

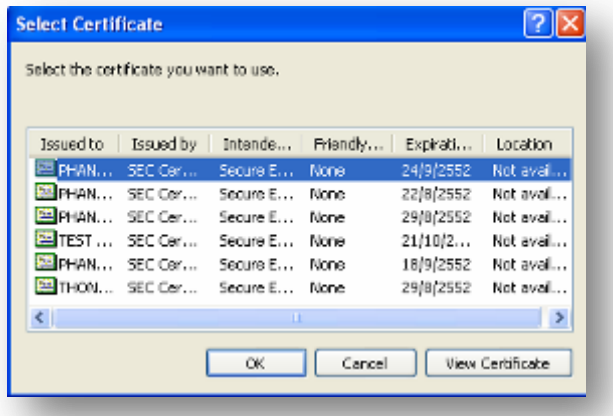

2.11. จากนั้นระบบจะแสดงหน้าต่างInternet Explorer ให้ตอบ "Yes"

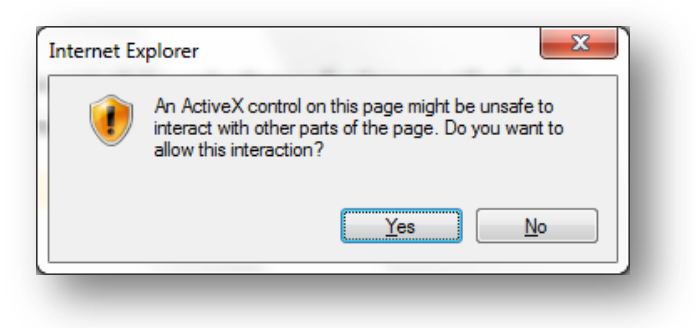

2.12. ระบบจะแสดงรายละเอียดการลงลายมือชื่อขึ้นมา ให้ตอบ "OK"

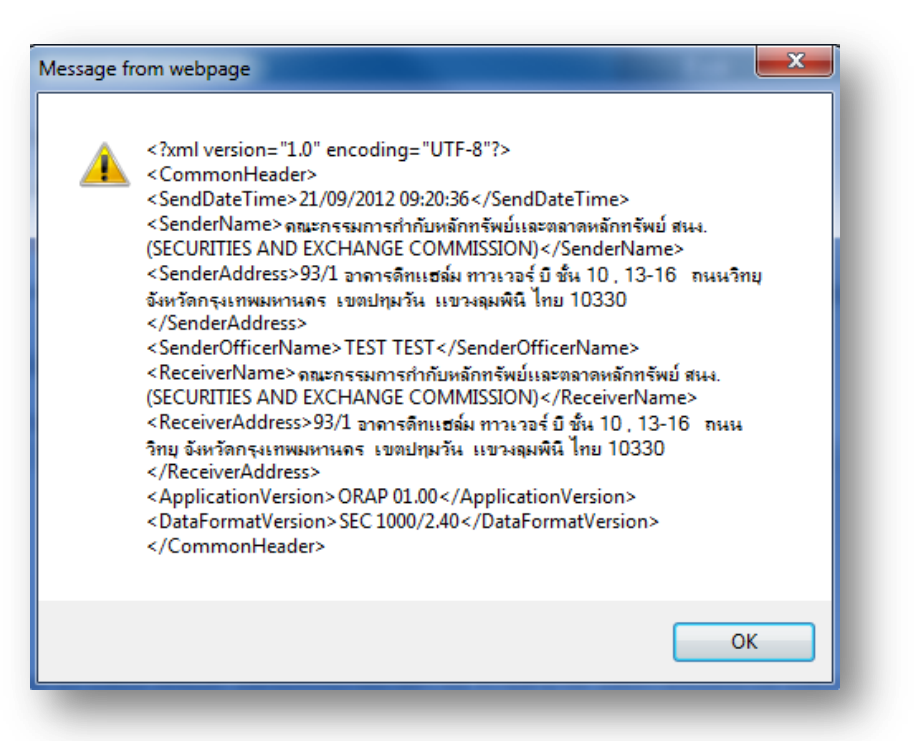

2.13. จากนั้น ระบบจะแสดงหน้าต่างสอบถามรหัสผ่านของใบรับรองอิเล็กทรอนิกส์ ให้ผู้ใช้งานกรอกรหัสผ่านของ ใบรับรองอิเล็กทรอนิกส์ให้ถูกต้อง ถ้าไม่มีข้อผิดพลาดใดๆ เกิดขึ้นในการลงลายมือชื่อ ระบบจะแสดงข้อความ ว่า "*ส ำนักงำนได้รับข้อมูลอิเล็กทรอนิกส์ซึ่งเป็นไปตำมข้อก ำหนดทำงเทคนิคแล้ว*" ดังรูป

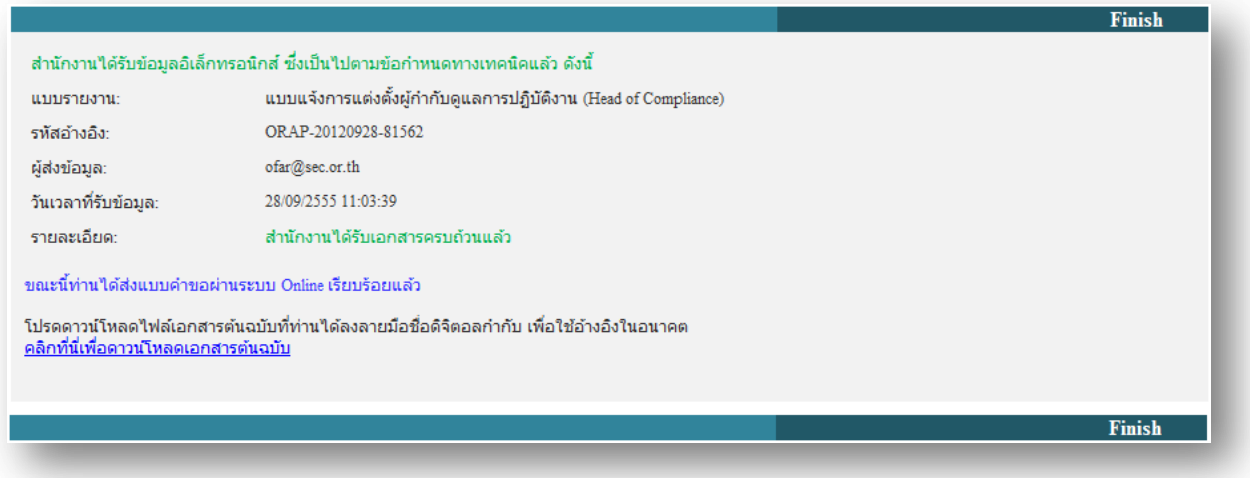

2.14. คลิก Finish เพื่อจบขั้นตอนการส่งแบบแจ้งการแต่งตั้งผู้กำกับดูแลการปฏิบัติงาน (Head of Compliance) ทั้งนี้ <u>ผู้ใช้งานไม่ต้องนำส่งเอกสารใดๆ ให้สำนักงาน</u>